#### **MF212w**安裝**Win 8.1** 透過無線**LAN**連線連接印表機之驅動程式步驟

**\*\*注意: 安裝驅動程式前請勿接駁USB線,以免系統發⽣錯誤\*\* \*\* Please don't plug the USB cable until the driver asked to do so**

先將打印機連接到路由器,詳細可參考以下步驟: (The Connection by selecting a wireless router):

1.  $\mathcal{R}$ <sup>(R)</sup>

 $(\text{Press} \, | \circledast)$ 

- 2. 使用▲/▼選擇 <網路設定>,然後按 OK
	- 若顯示 PIN 碼輸入畫面,請使用數字鍵輸入 PIN 碼,然後按 CK

(Use / to select <Network Settings>, and press  $OR$ )

- If a screen for entering a PIN is displayed, enter the PIN with the numeric keys and press  $\boxed{OK}$ .)
- 3. 選擇 <無線區域網路設定>,然後按
	- 如果顯示<啟用無線區域網路?>訊息,選擇<是>,然後按

(Select <Wireless LAN Settings>, and press  $\boxed{OK}$ 

- If the <Enable the wireless LAN?> message is displayed, select <Yes>, and press  $[OK]$ .)
- 4. 閱讀顯示的訊息,然後按OK

(Read the message that is displayed, and press  $[OK]$ .)

5. 選擇  $\langle$  SSID設定 $\rangle$ , 然後按 $\langle$  OK  $\rangle$ .

(Select <SSID Settings>, and press  $[OK]$ .)

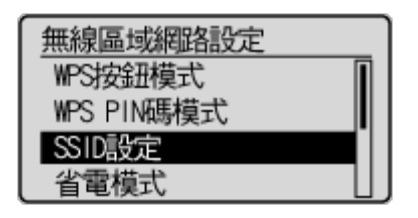

- 6. 選擇 <選擇存取點>,然後按 OK 。
	- 本機開始搜尋可⽤的無線路由器。

(Select <Select Access Point>, and press <sup>OK</sup>).

- The machine starts searching for available wireless routers.)

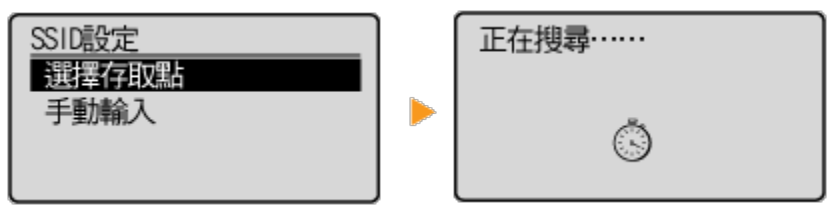

- 7. 選擇無線區域網路路由器,然後按 OK 。
	- 選擇與您記下的 SSID 相符的路由器。

(Select a wireless LAN router, and press OK).

Select the router whose SSID matches the one that you have written down.)

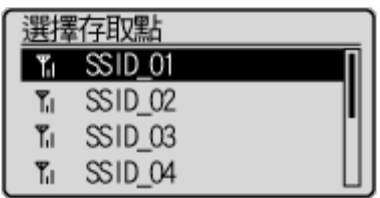

- 8. 輸入您記下的網路鍵値。
	- 使用數字鍵輸入網路鍵值,選擇 <套用>,然後按 0K 。

(Enter the network key that you have written down.

- Enter the network key using the numeric keys, select <Apply>, and press  $\lceil$  OK  $\rceil$   $)$ 

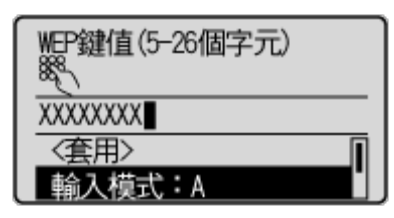

#### WEP WPA-PSK 或 WPA2-PSK

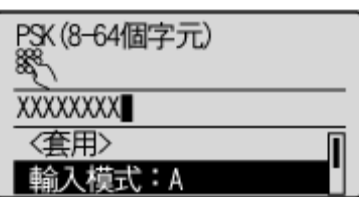

9. 選擇 <是>,然後按 OK 。

(Select <Yes>, and press .)

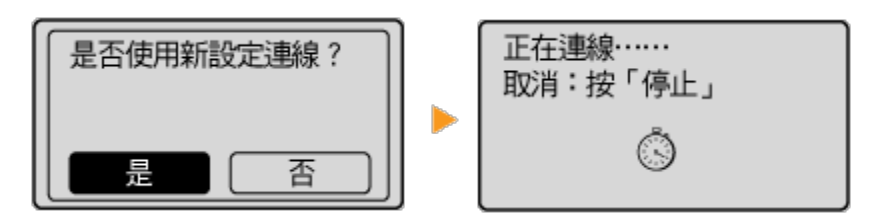

10. 確認控制⾯板上的 Wi-Fi 指⽰燈閃爍。(Check that the Wi-Fi indicator is blinking on the operation panel.)

偵測到無線路由器時, Wi-Fi 指示燈閃爍。(The Wi-Fi indicator blinks when a wireless router is detected.)

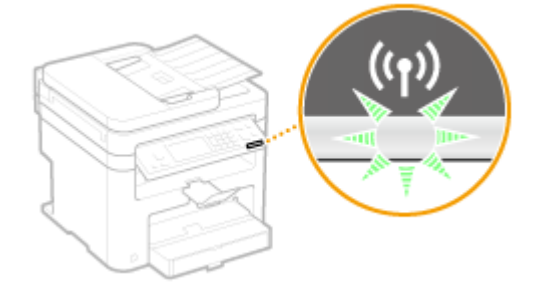

11. 設定完成時,會顯示以下畫面,約 2 秒後 Wi-Fi 指示燈隨即亮起。(When the setup is completed, the screen below is displayed, and approximately 2 seconds later, the Wi-Fi indicator lights up.)

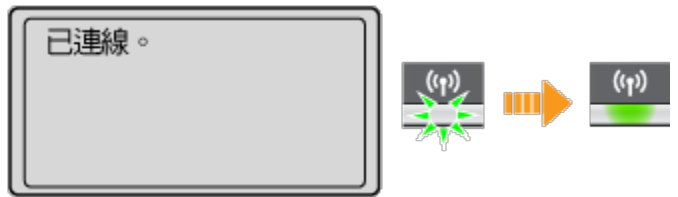

等待約 2 分鐘, 直到本機的 IP 位址設定完成。(Wait approximately 2 minutes until the IP address settings of the machine are completed.)

12. 按電郵的連結下載驅動程式檔案

(Click the link on email and download the printer driver) \*\* 注意:如瀏覽器詢問「儲存」還是「執⾏」檔案,請務必選擇「儲存」

\*\* Caution: If the browser asks "Run" or "Save", please click "Save"

13. 下載的文件以自解壓縮檔檔案(.exe格式)保存在指定的文件夾中。

 $\mathbb{R} \parallel \mathbb{R} \parallel = \bot$  $\overline{ }$   $\overline{\phantom{a}}$   $\overline{\phantom{a}}$ 下載 橘案 常用 共用 檢視  $\vee$  0 (←) → ↑ | | → 本機 → 下載 ↓ ひ 搜尋下載 م □ 名種 修改日期 類型 大小 MF210 Series MFDrivers (1111) uk EN.exe 2014/11/18 下午 ... 應用程式  $\overline{4}$  $\langle$  $\rightarrow$ EE 1個項目

(The file is saved to specified folder)

14. 打開文件解壓縮。將在同一文件夾中創建新文件夾。新文件夾的名稱與解壓縮文 件的名稱相同。(Open "MF210\_\*\*\*.exe", a new folder will be created.)

- 如打開文件解壓縮時出現「使用者帳戶控制」選項,請按「是」。(If "User Account Control" window pop-up. Choose "Yes")

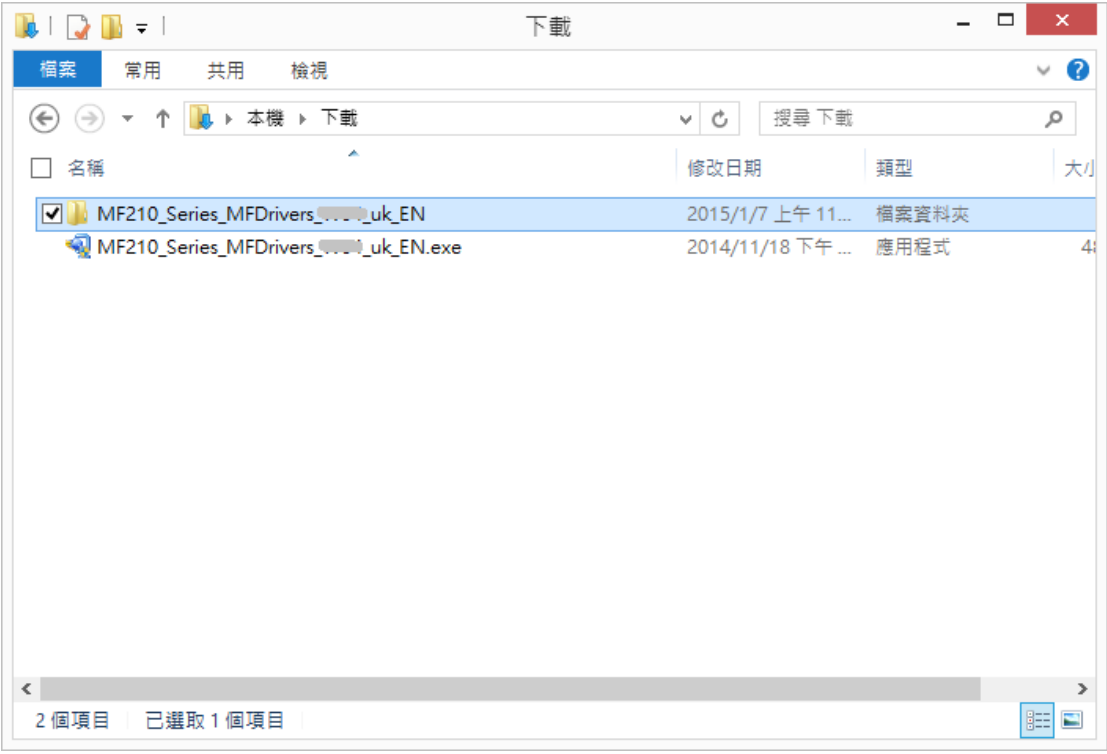

15. 進入"Drivers/uk\_eng/32bit 或 x64/",打開解壓縮後的"Setup.exe"文件開始安 装。(Go into "Drivers" > "uk\_eng" > "32bit" or "x64", then Double Click / Open "Setup.exe")

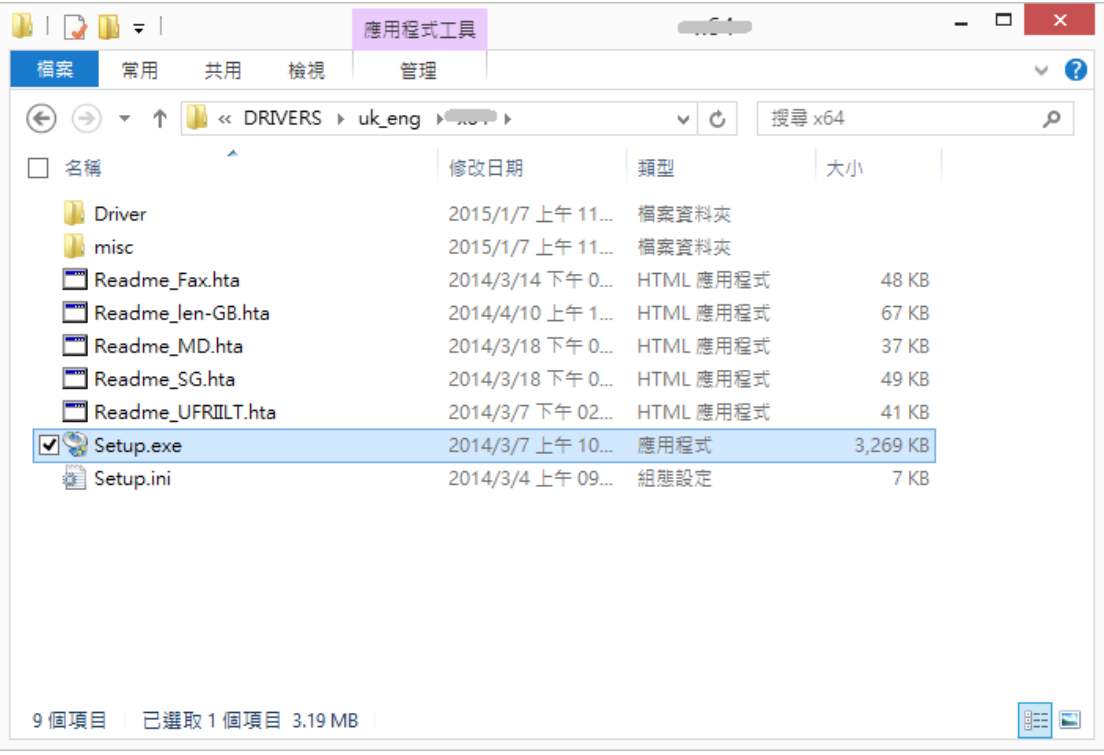

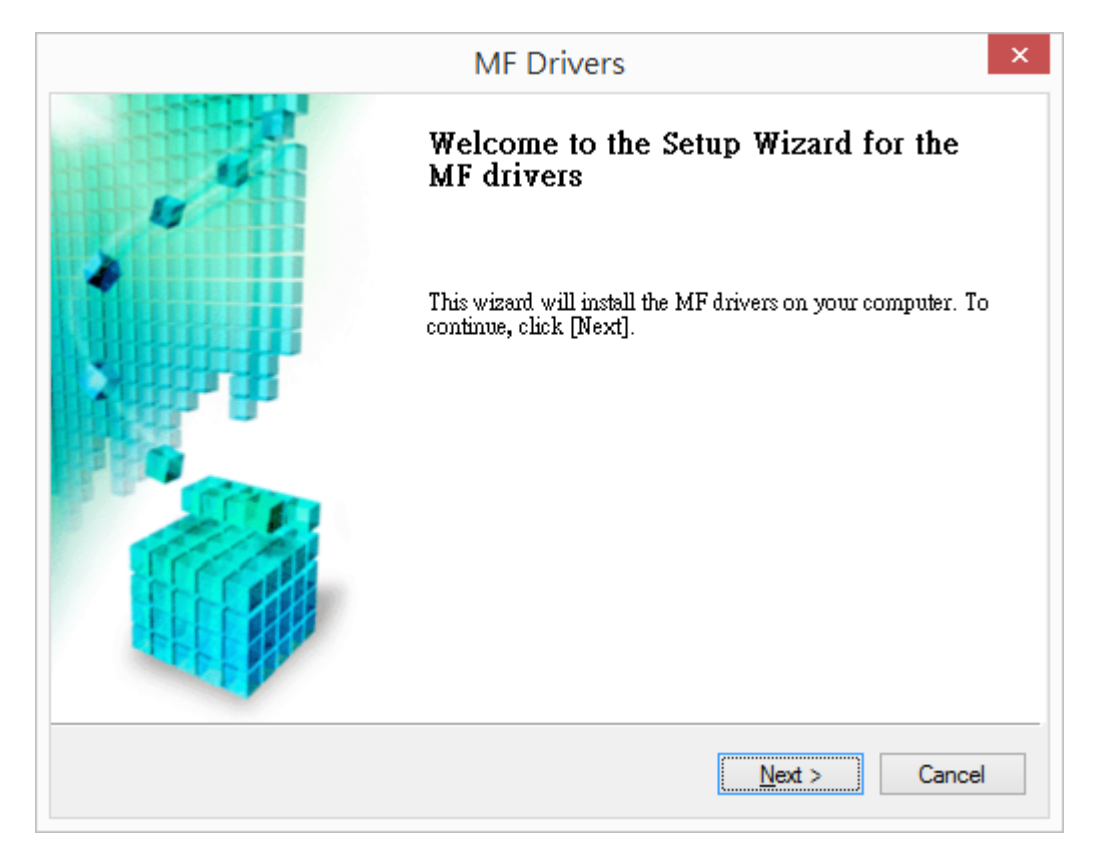

### 17. 按「是」 (Choose "Yes")

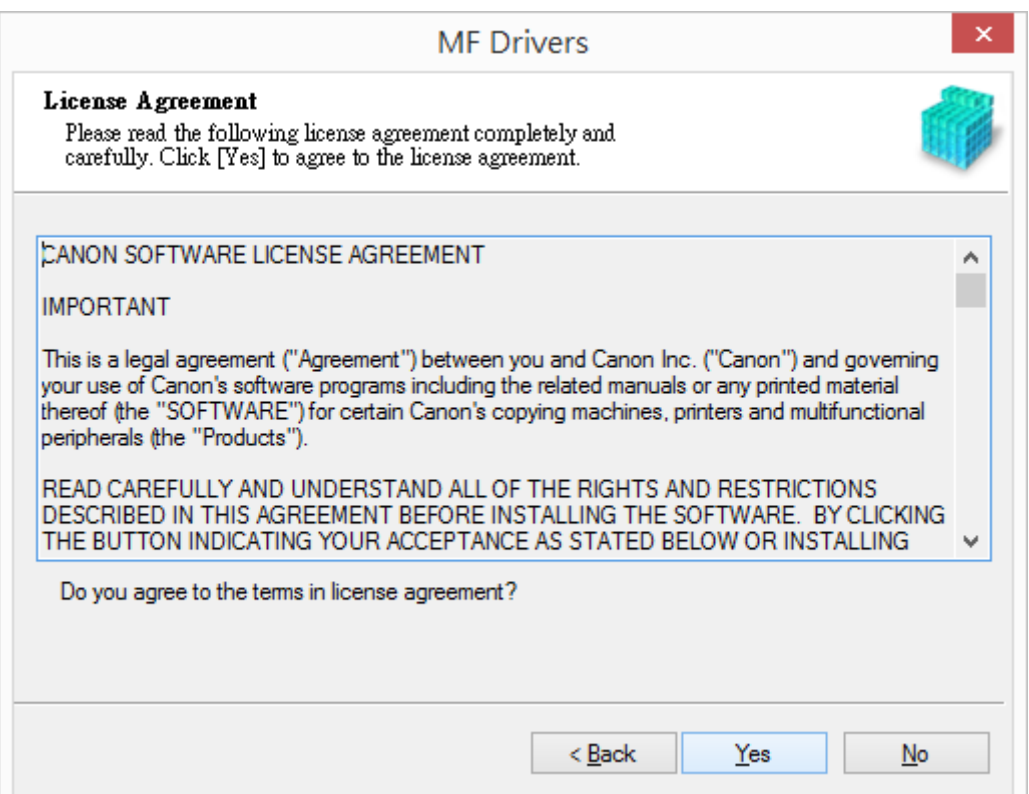

18. 選擇「網路連線(適用於網路型號)(C)」 (Select "Network Connection..." Choose "Next")

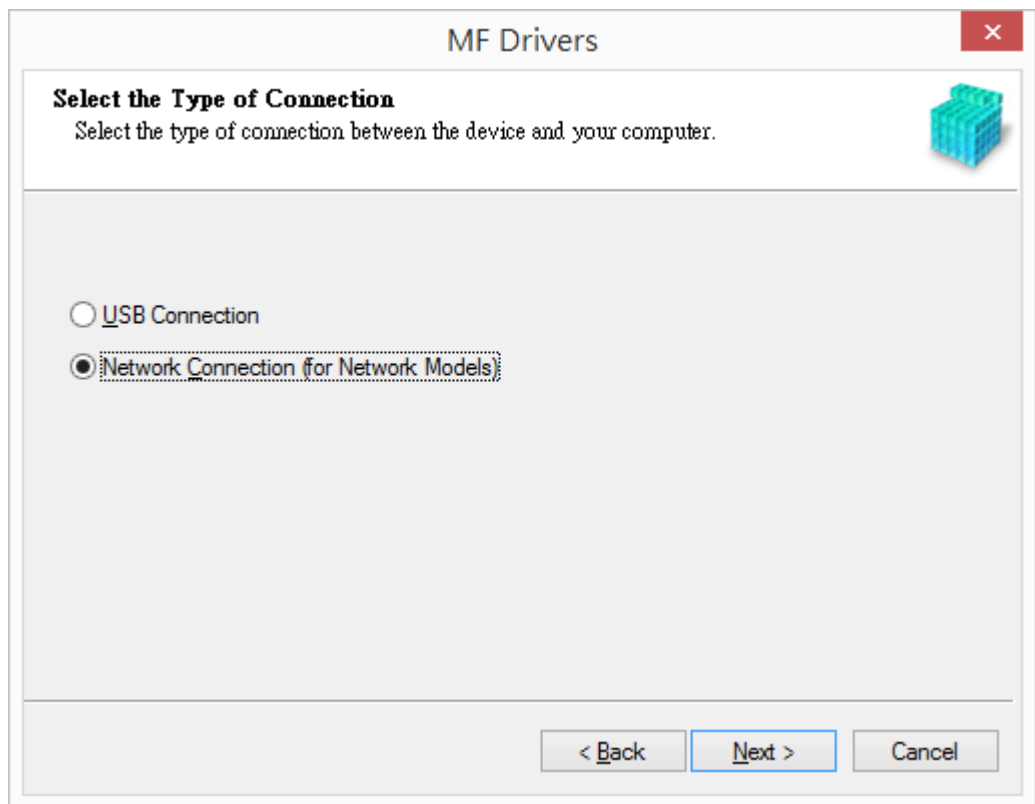

19. 確定已移除所有防火牆對此程式的封鎖設定 (Choose "Yes")

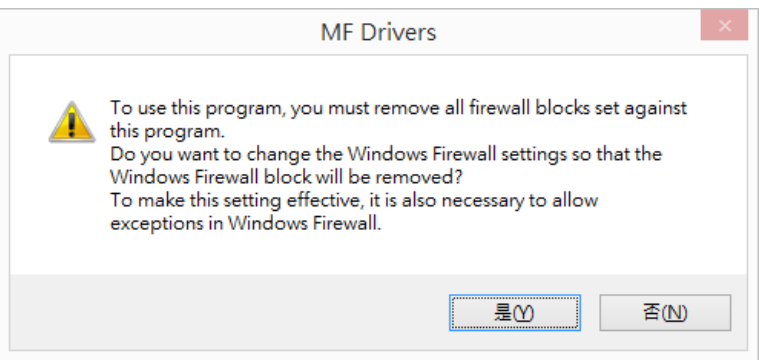

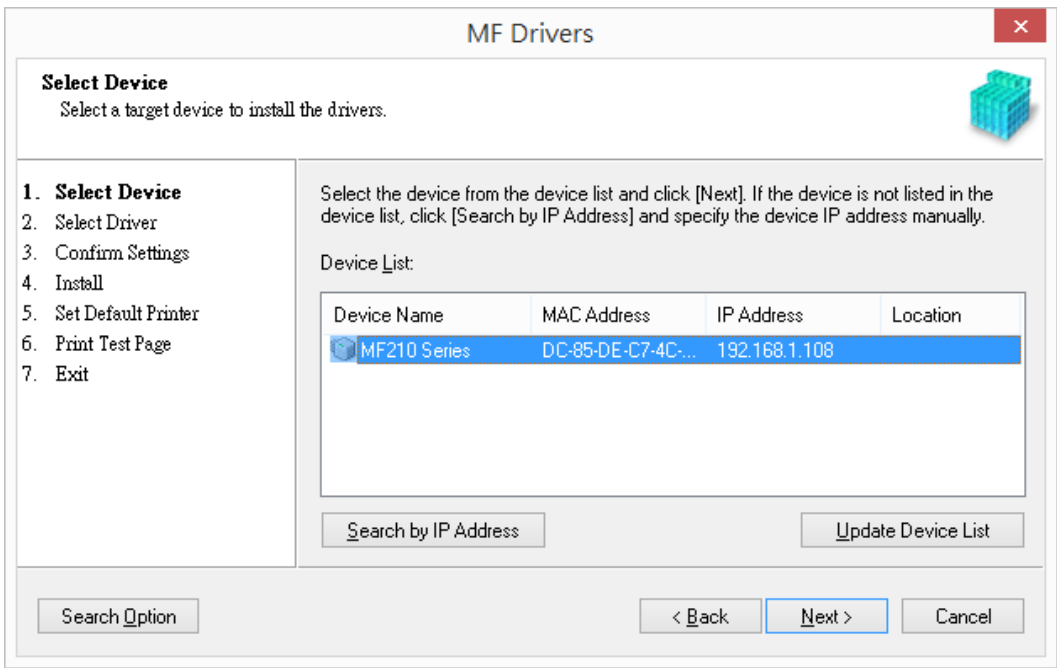

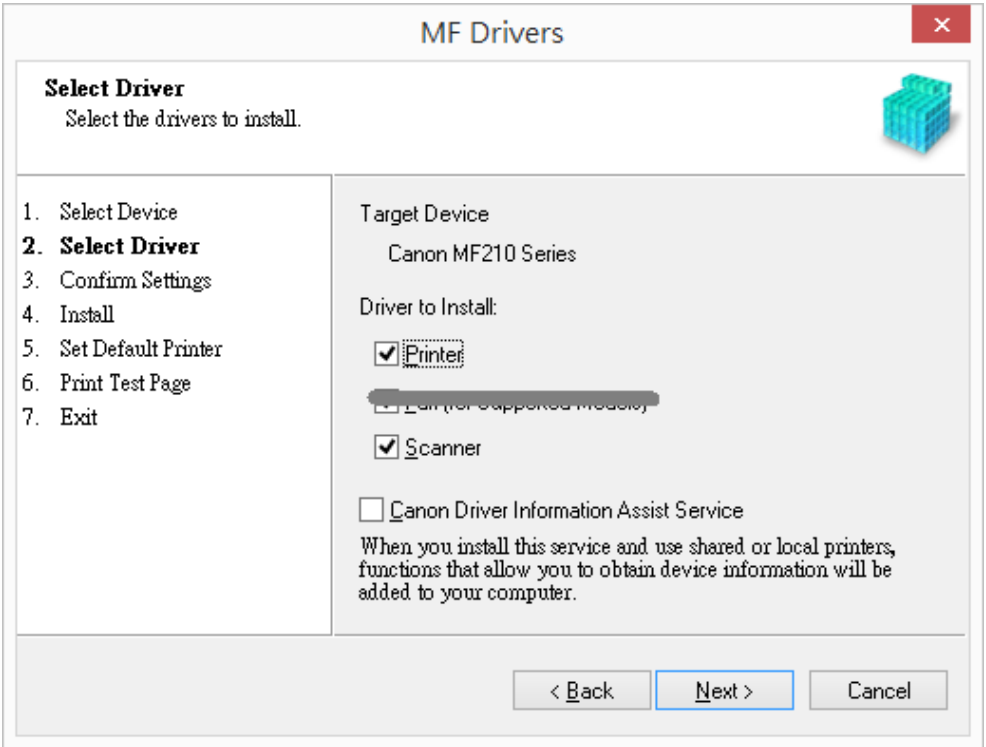

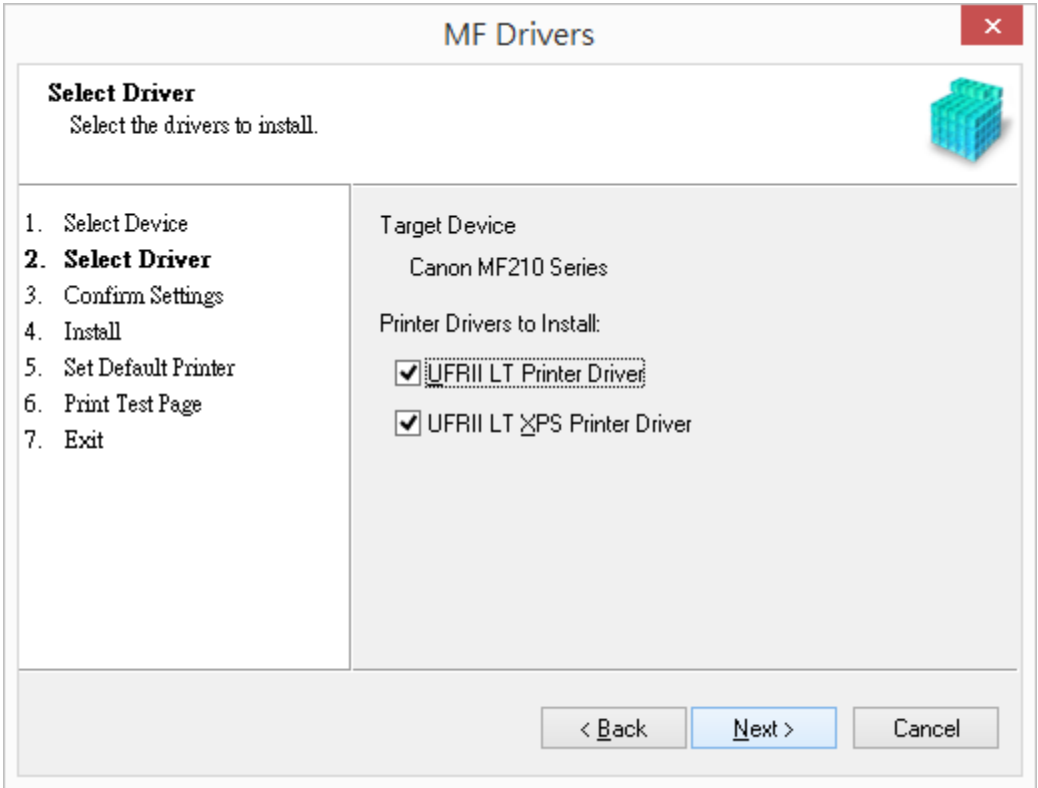

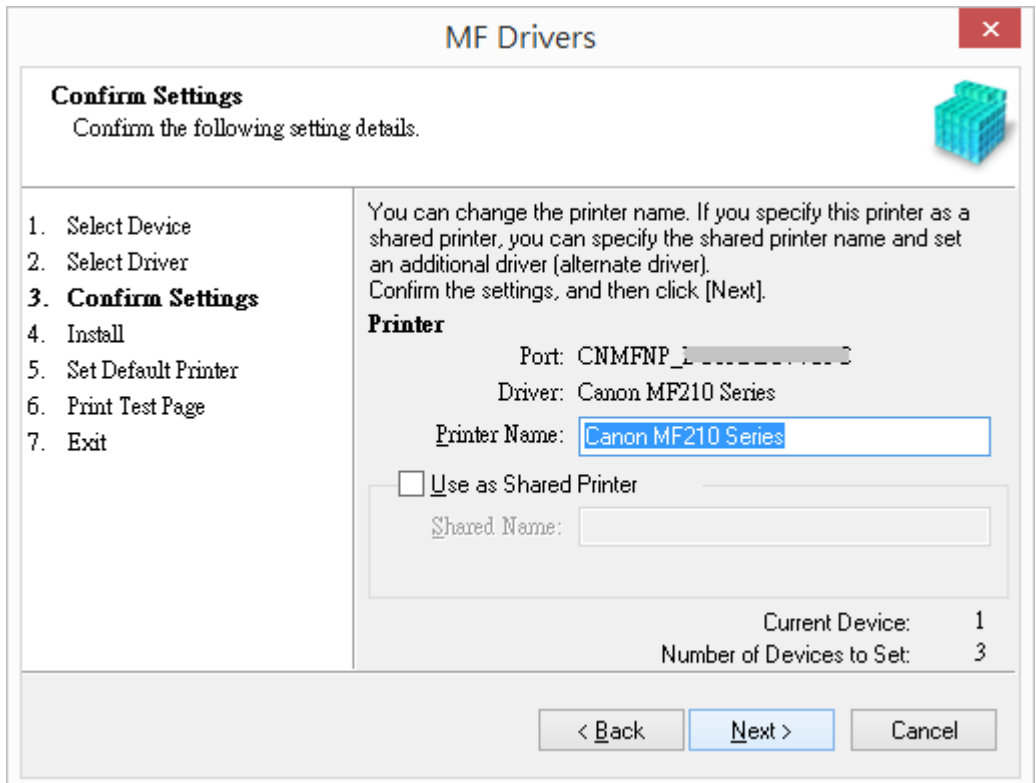

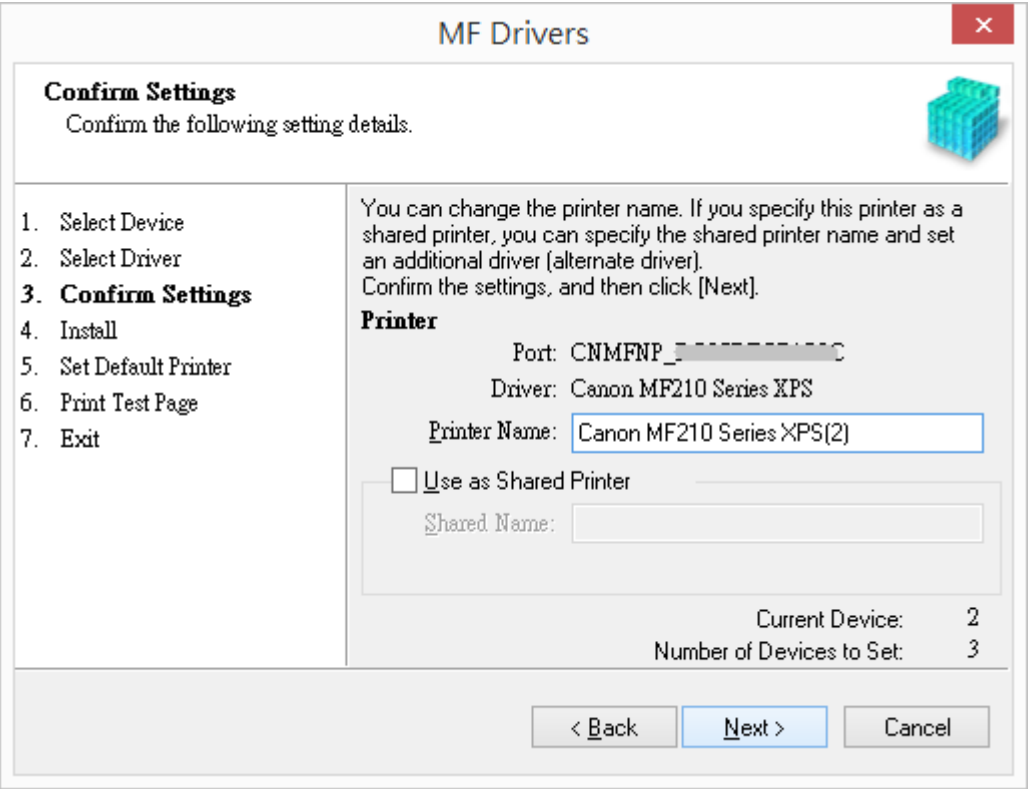

#### 25. 按「啟動」(Choose "Start")

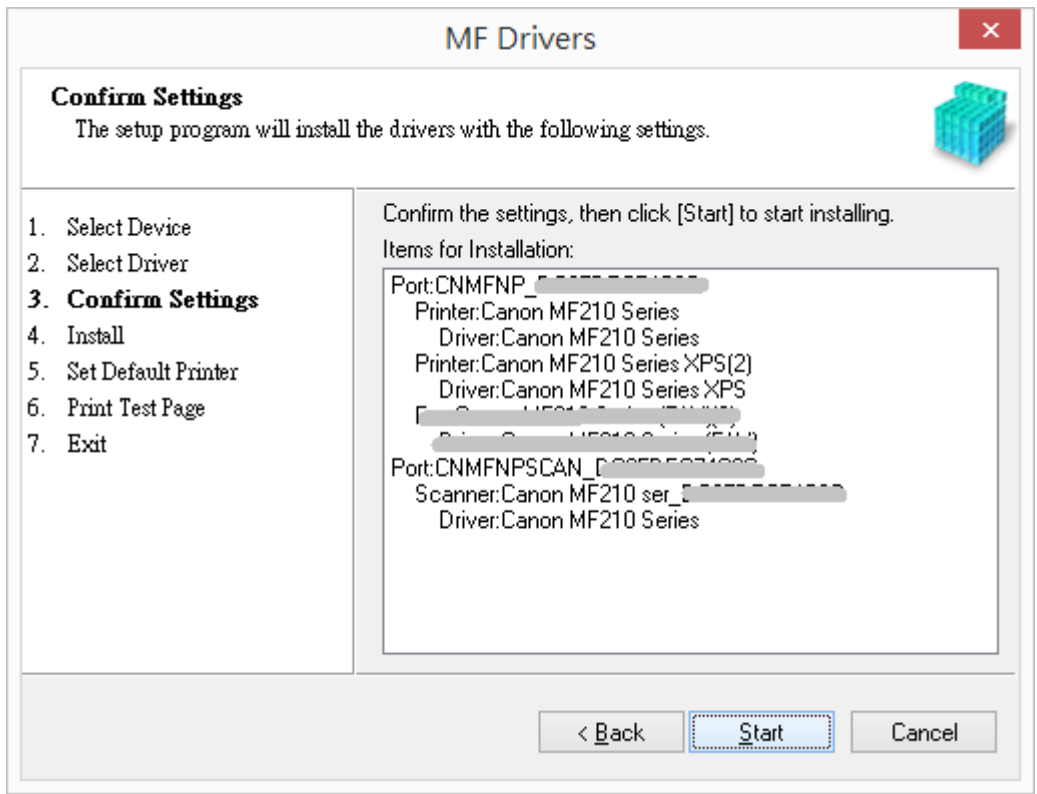

# 26. 安裝進⾏中 (Waiting for the installation progress)

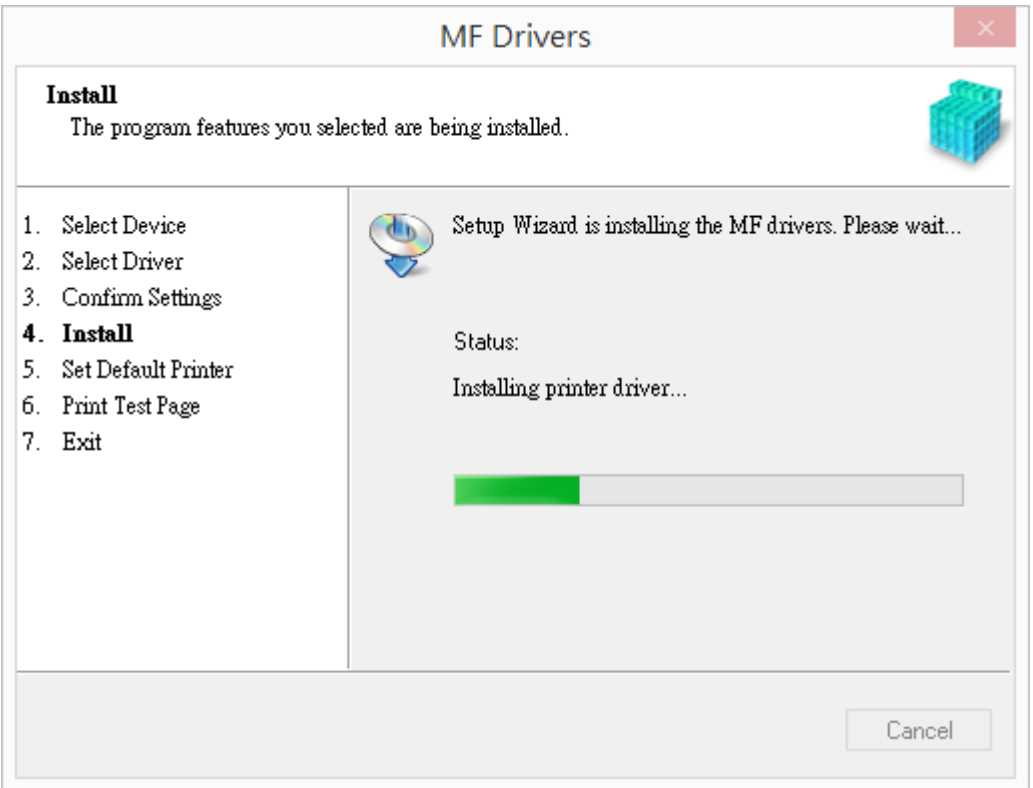

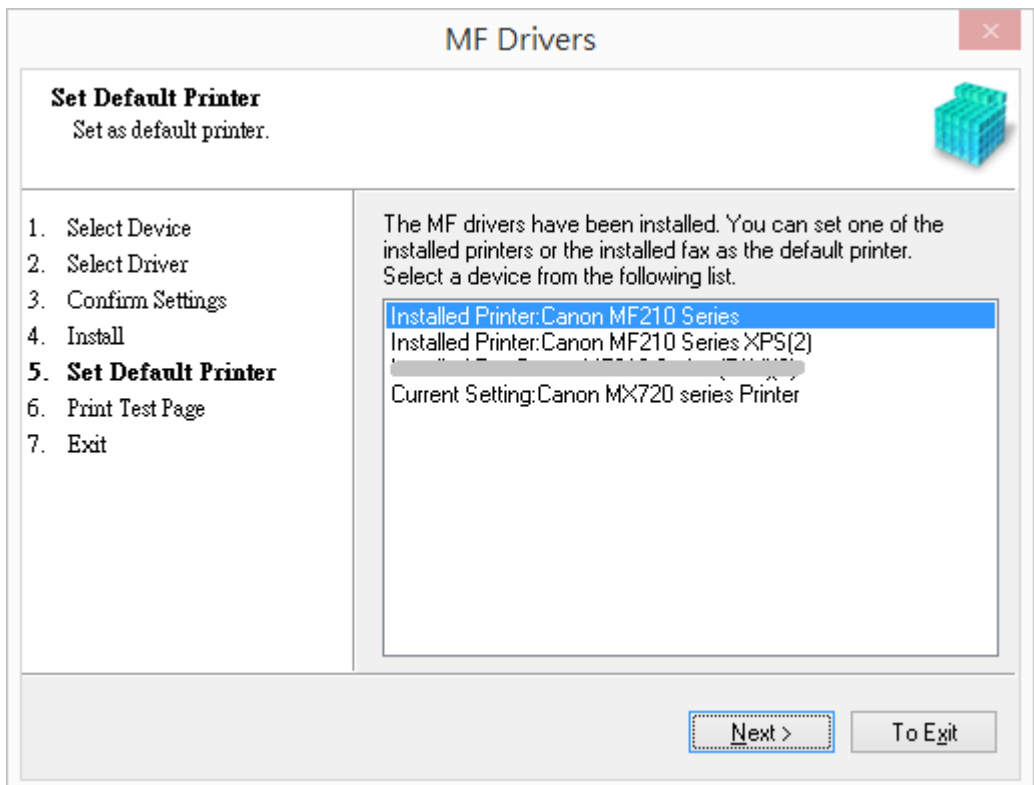

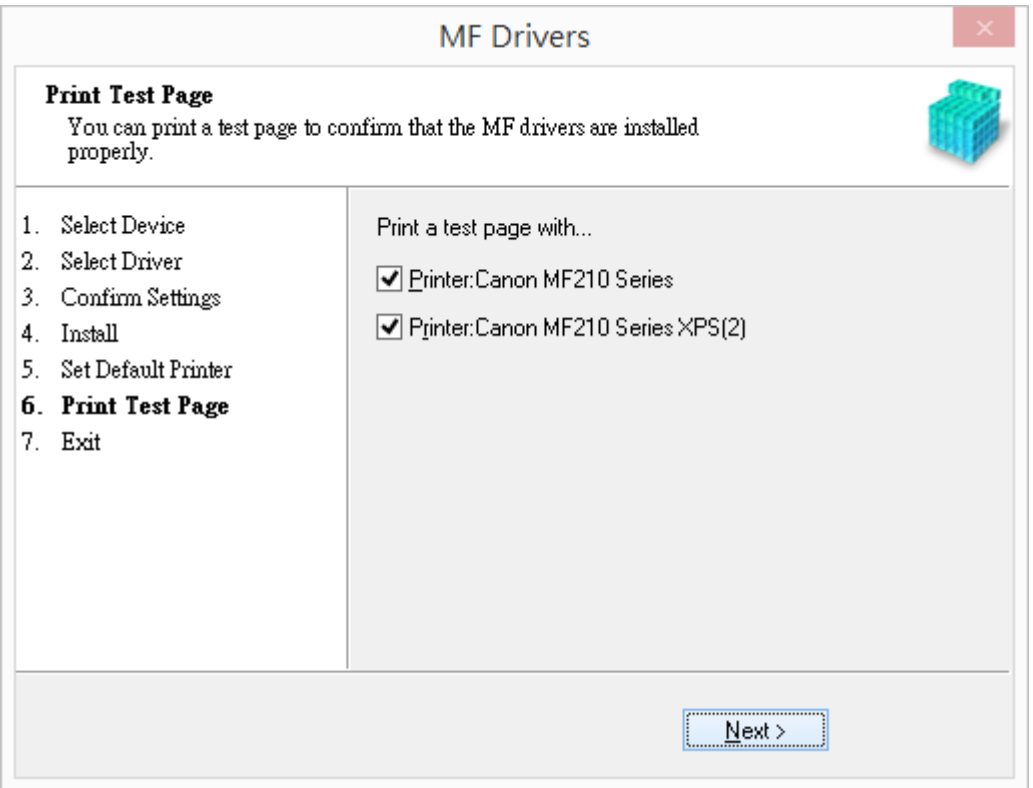

29. 按「Restart」後會⾃動重啟電腦,完成安裝 (Press「Restart」then computer will restart and finish installation)

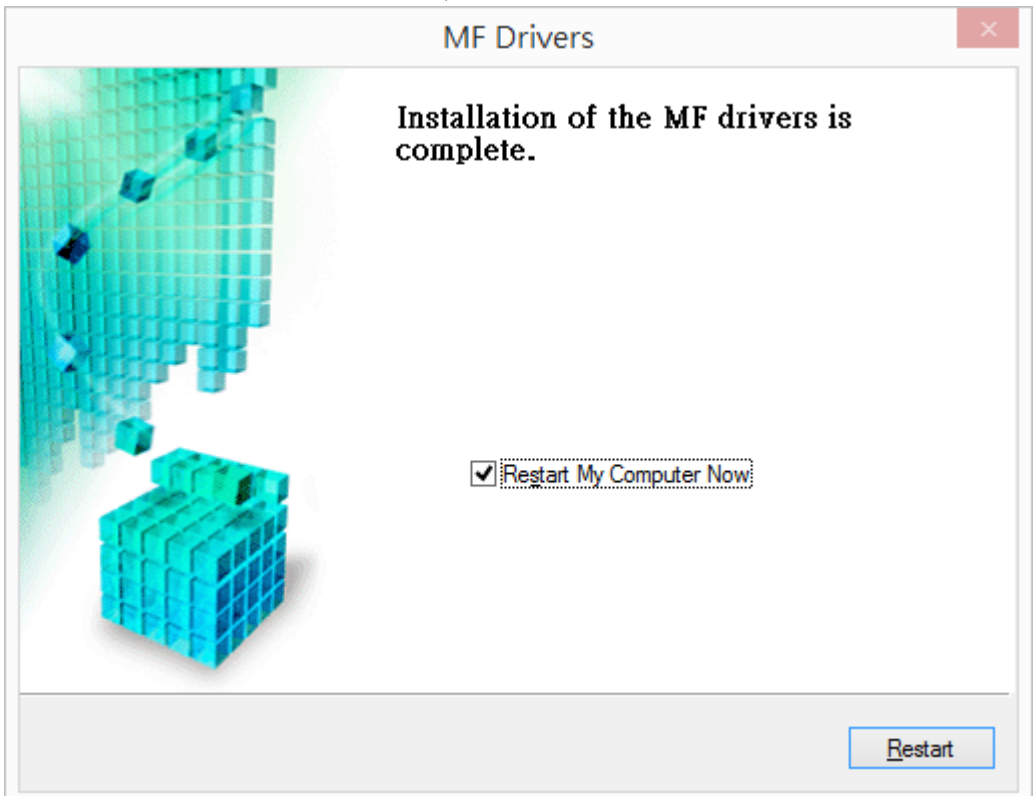

30. 按電郵的連結下載MF Tool Box程式檔案

(Click the link on email and download the MF Tool Box)

- \*\* 注意:如瀏覽器詢問「儲存」還是「執⾏」檔案,請務必選擇「儲存」
- \*\* Caution: If the browser asks "Run" or "Save", please click "Save"
- 31. 下載的文件以自解壓縮檔檔案(.exe格式)保存在指定的文件夾中。

(The file is saved to specified folder)

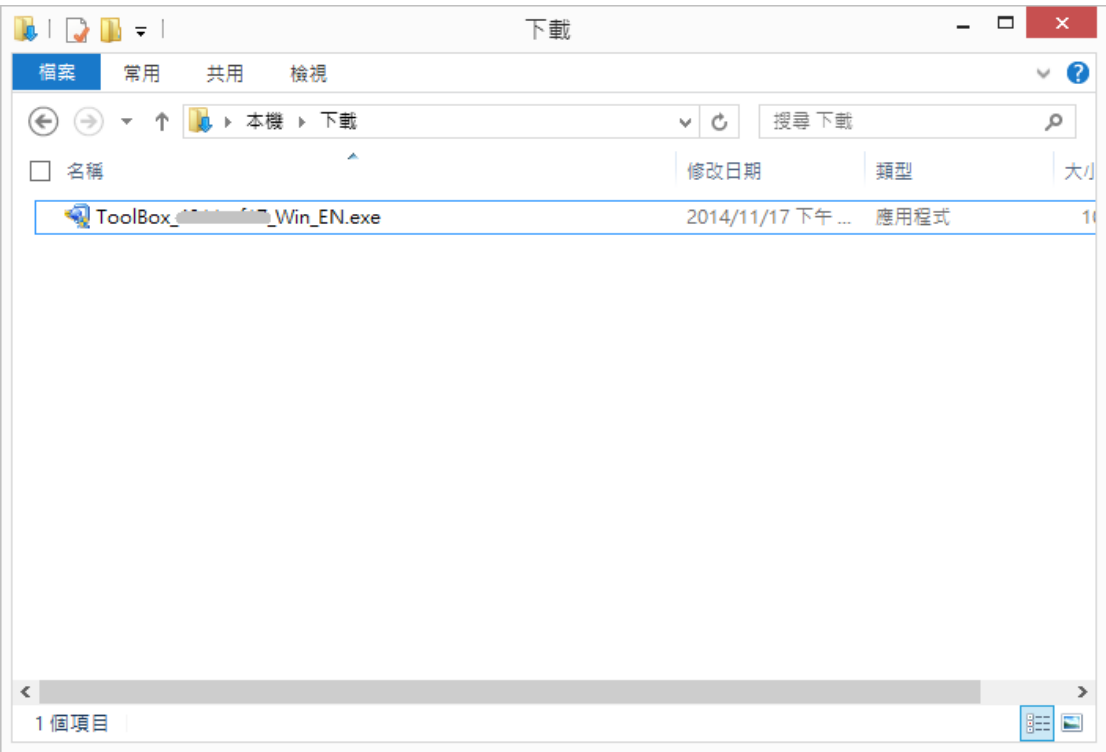

- 32. 打開文件解壓縮。將在同一文件夾中創建新文件夾。新文件夾的名稱與解壓縮文 件的名稱相同。(Open "ToolBox\_\*\*\*.exe", a new folder will be created.)
	- 如打開文件解壓縮時出現「使用者帳戶控制」選項,請按「是」。(If "User Account Control" window pop-up. Choose "Yes")

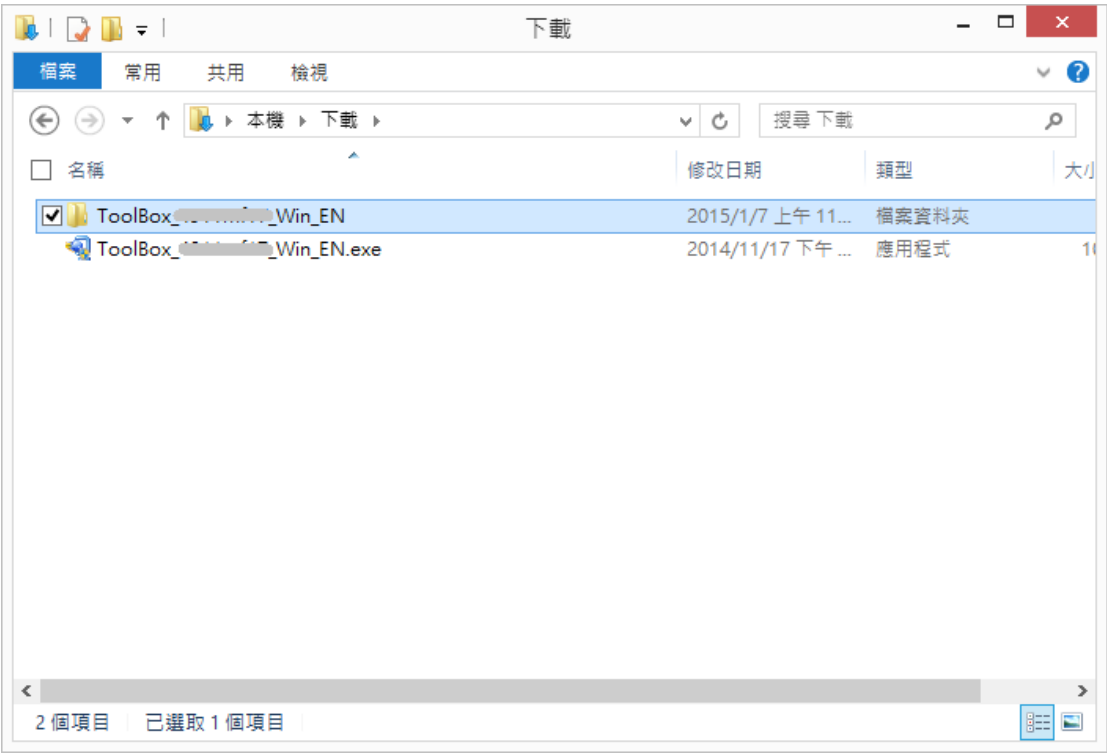

33. 打開解壓縮後的「Setup.exe」文件開始安裝。(Double click / open "Setup.exe")

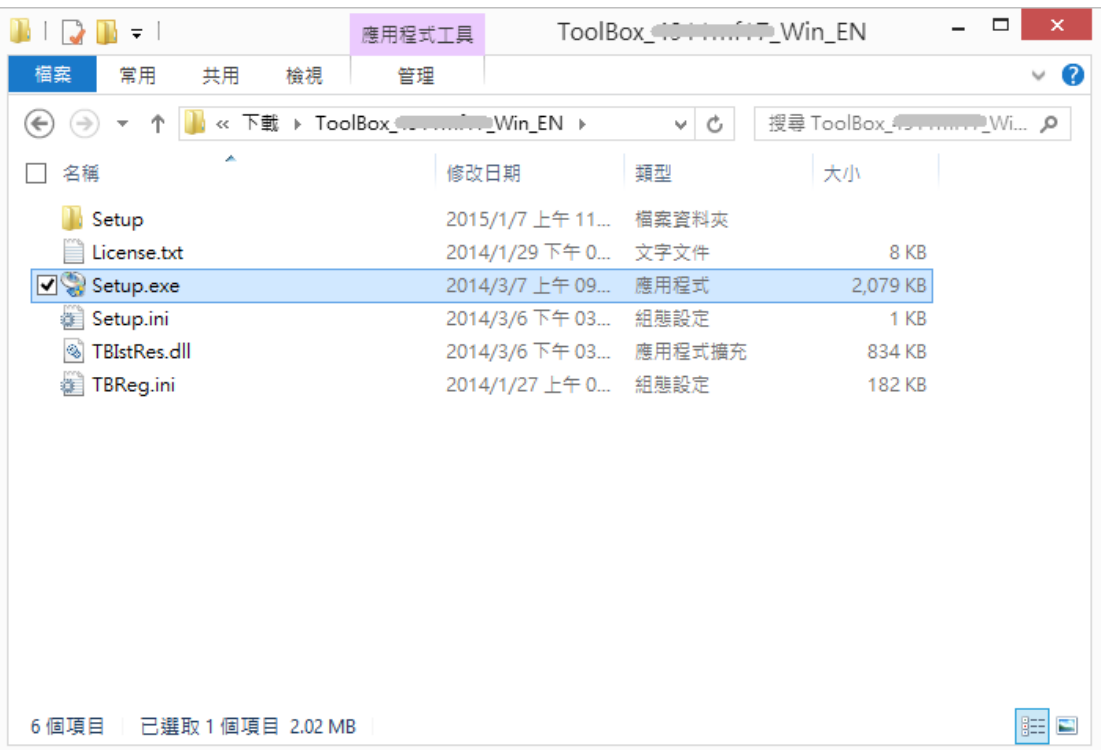

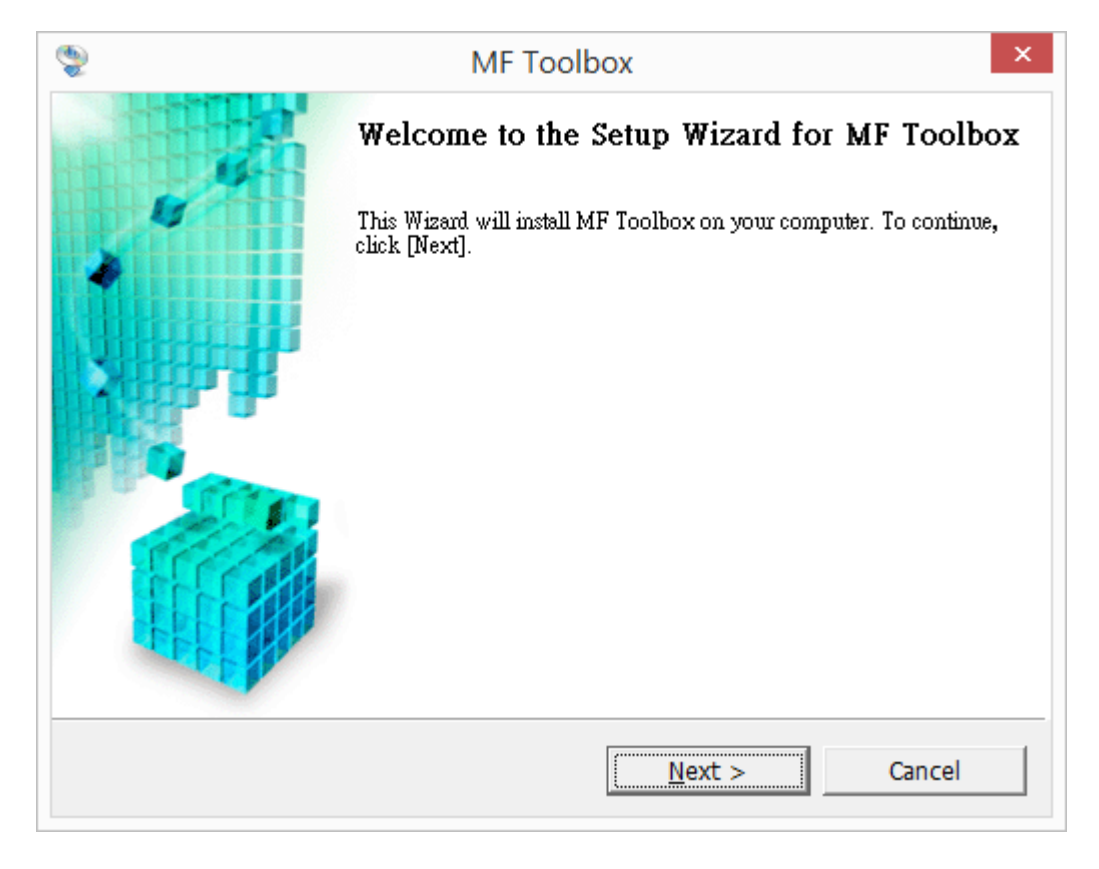

35. 按「是」(Choose "Yes")

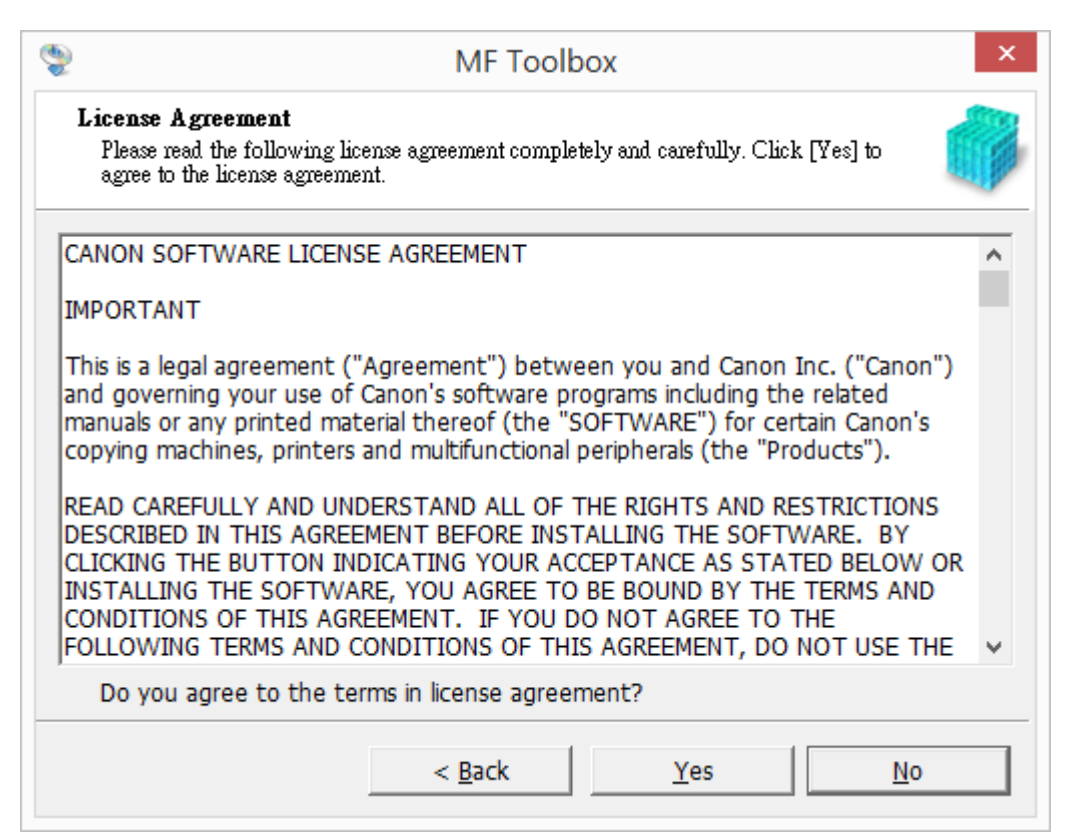

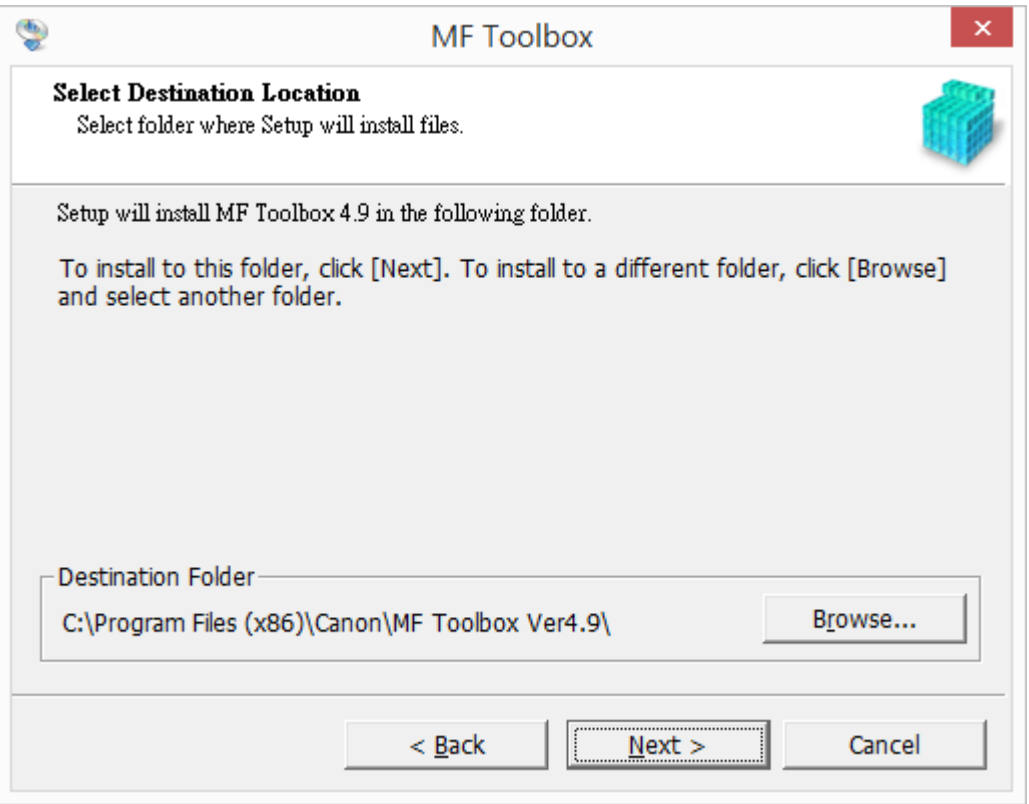

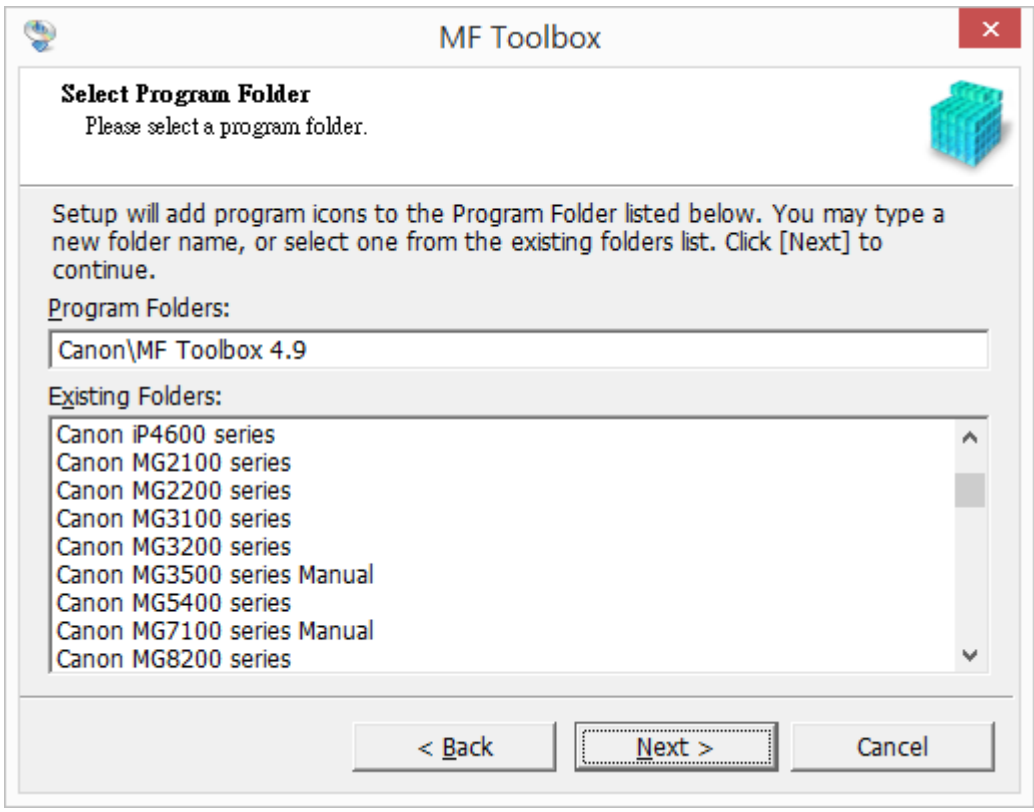

38. 按「開始」 (Choose "Start")

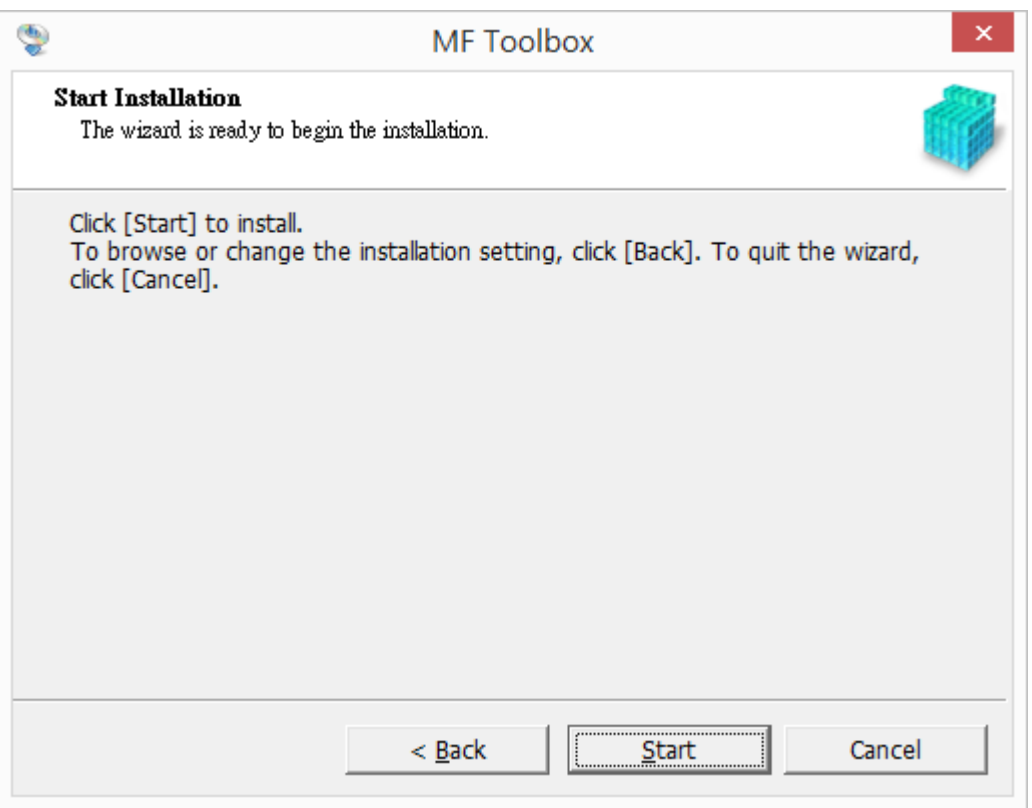

39. 按「結束」(Choose "Exit")

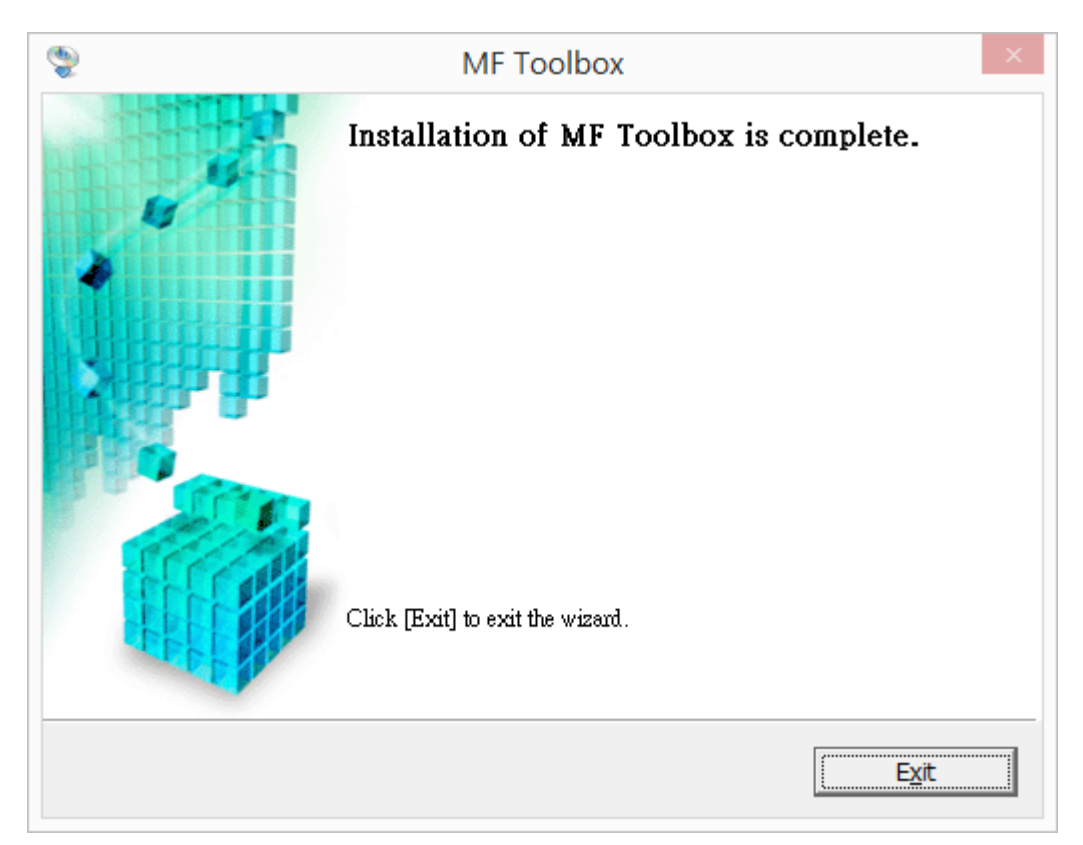